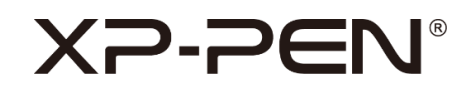

# **Note + 2**

Manuel d'utilisation

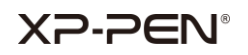

## **Sommaire**

- **I. Systèmes pris en charge**
- **II. Installation**
- **III. Présentation de XPPen Note + 2**
	- **i. Connexion par Bluetooth**
	- **ii. Reconnaissance**
	- **iii. Page d'accueil**
		- **a. Page de notes**
		- **b. Mode capacitif du stylet**
	- **iv. Réglages**
		- **a. Compte**
		- **b. Reconnaître**
		- **c. Langue de reconnaissance**
		- **d. Gestion des appareils**
		- **e. Étiquettes**
		- **f. Langue**
		- **g. Cours**
		- **h. Sauvegarde et restauration**
		- **i. À propos de nous**
- **IV. Nous contacter**

## **XP-PEN®**

## **I. Systèmes pris en charge**

Android 6.0 ou version ultérieure

iOS 10.0 ou version ultérieure

## **II. Installation**

#### **Android :**

Recherchez et installez **XPPen Note + 2** sur Google Play.

**iOS :** 

Recherchez et installez **XPPen Note + 2** sur APP Store.

## **III. Présentation de XPPen Note + 2**

#### **i. Connexion par Bluetooth**

Avant de vous connecter, assurez-vous que la fonction Bluetooth est activée, que l'autorisation de localisation et le service de localisation sont activés (requis uniquement pour les téléphones Android).

Cliquez sur  $\mathscr O$  le bouton dans le coin supérieur droit de la page d'accueil, sélectionnez l'appareil, cliquez sur connecter et couplez les appareils en suivant les instructions.

#### **ii. Reconnaissance**

Après la connexion, un message s'affiche en vue d'obtenir l'autorisation pour la fonction de reconnaissance. Si vous devez utiliser cette fonction, veuillez activer l'autorisation ici. Sinon, les notes créées avant l'activation de la fonction de reconnaissance ne seront pas reconnues.

#### **iii. Page d'accueil**

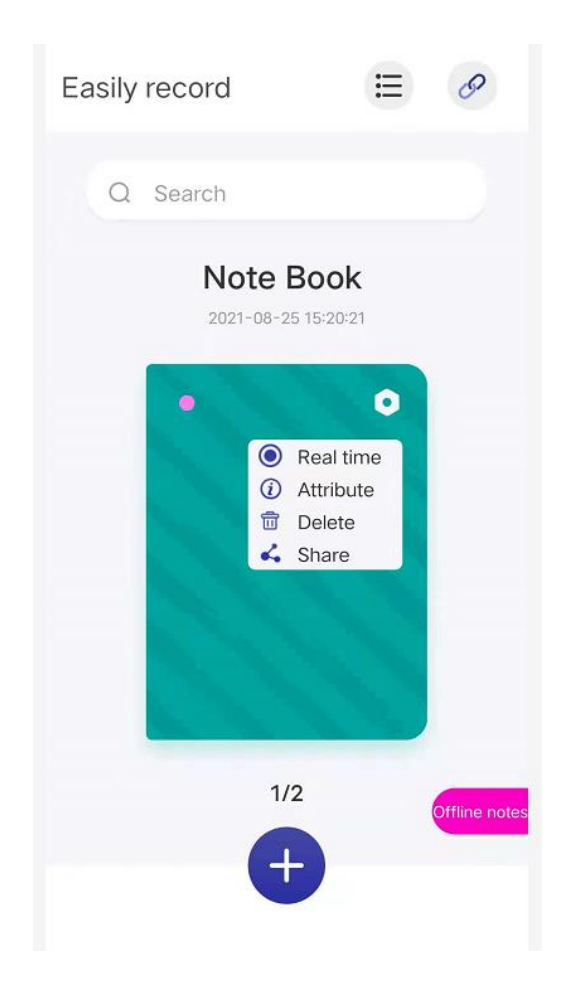

#### **Notes hors ligne :**

Lorsque l'appareil est déconnecté, il est toujours possible de rédiger des notes et les données seront transmises à l'application après la connexion.

#### **En temps réel :**

La trace écrite sera affichée de manière synchrone et en temps réel dans le carnet. Pour passer au carnet en temps réel, veuillez sélectionner le temps réel dans le paramètre situé dans le coin supérieur droit de la couverture du carnet. Une petite icône verte s'affichera dans le coin supérieur gauche du carnet en mode de temps réel.

#### **Attributs :**

Renommer le carnet, modifier la couverture du carnet et l'arrière-plan.

#### **a. Page de notes**

Sélectionnez un carnet et cliquez pour accéder à la page de notes. Les fonctions disponibles sont les suivantes :

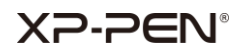

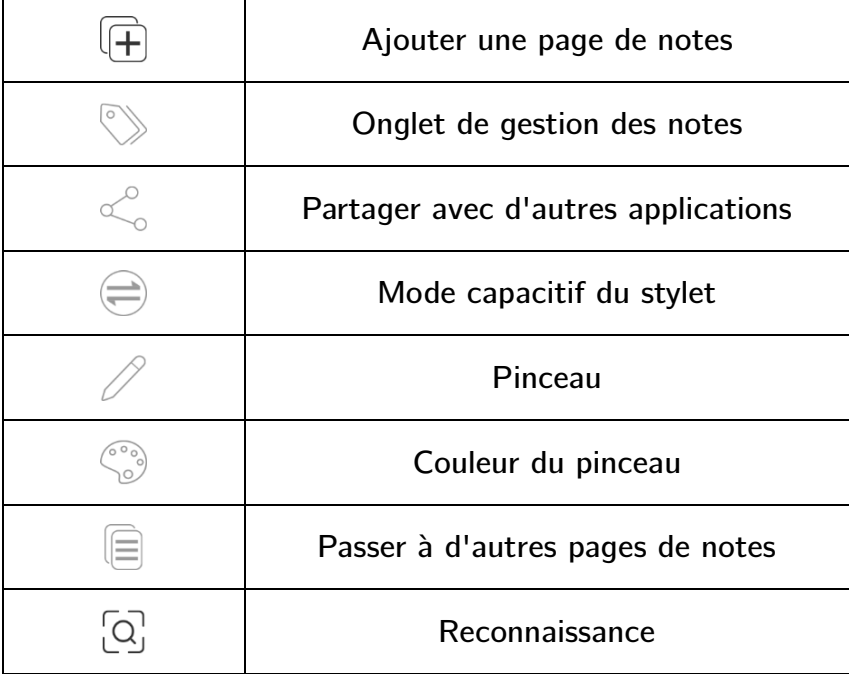

#### **b. Mode capacitif du stylet**

 $\bigoplus$  Cliquez dans la page de notes pour passer au mode capacitif du stylet.

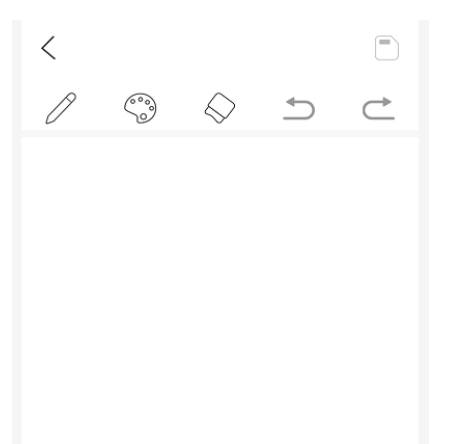

### **Fonctions :**

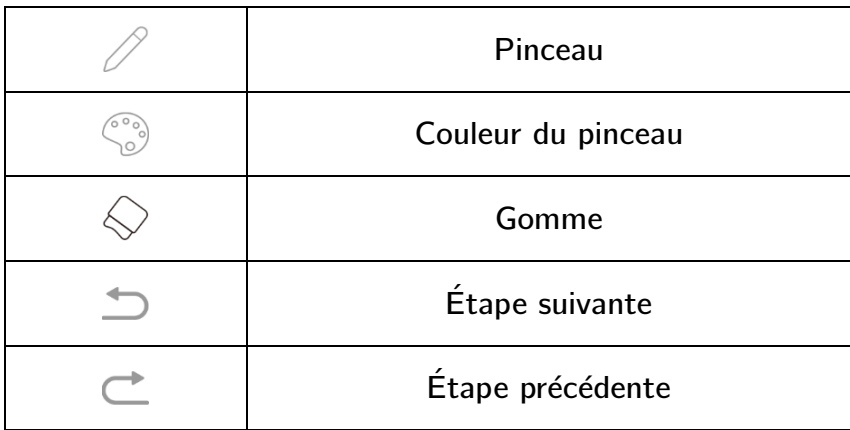

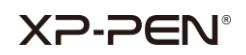

#### **iv. Réglages**

 $\equiv$  Cliquez sur la page d'accueil pour accéder au menu des paramètres.

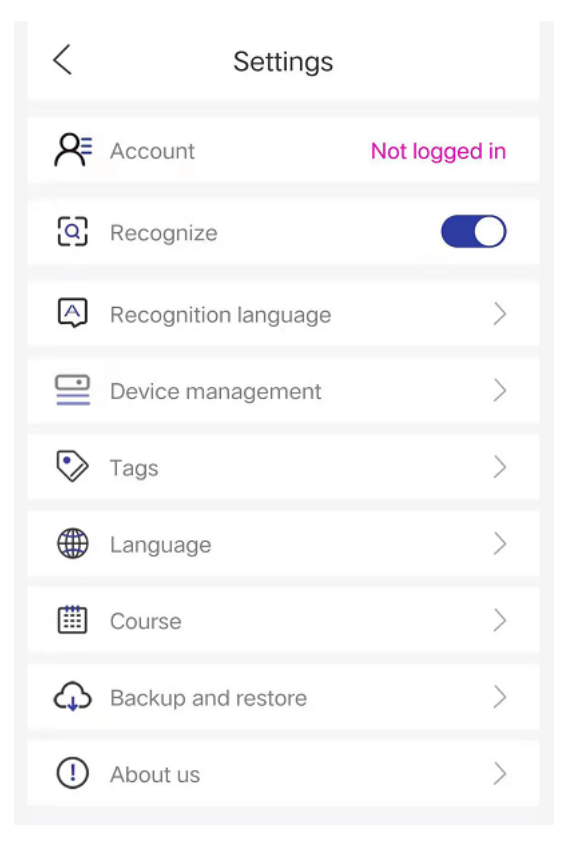

#### **a. Compte**

Une fois que vous vous êtes connecté(e) au compte (veuillez utiliser le compte Google), l'appareil peut être connecté automatiquement. Il peut également être utilisé pour la sauvegarde et la récupération.

#### **b. Reconnaître**

Si vous n'êtes pas autorisé(e) à activer la fonction de reconnaissance après la connexion Bluetooth, veuillez cliquer sur ce bouton pour obtenir l'autorisation et activer la fonction de reconnaissance.

#### **c. Langue de reconnaissance**

L'anglais est la langue utilisée par défaut. Si vous avez besoin de reconnaître d'autres langues, veuillez d'abord les télécharger.

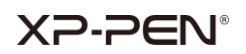

#### **Remarque :**

Après avoir changé la langue de reconnaissance, veuillez créer un nouveau carnet ou une nouvelle page de notes. Les notes que vous enregistrerez par la suite seront reconnues dans la nouvelle langue. Pour les notes enregistrées précédemment, vous devrez les reconnaître avec la langue précédente. La standardisation de votre écriture peut affecter la précision de la reconnaissance.

#### **d. Gestion des appareils**

Gérez les appareils actuels et enregistrez les appareils que vous avez utilisés.

#### **e. Étiquettes**

Les pages de notes sont classées par étiquettes pour faciliter la prévisualisation et la recherche.

#### **f. Langue**

Modifiez la langue de l'application.

#### **g. Cours**

Enregistrez chaque fois vos actions sur le carnet.

#### **h. Sauvegarde et restauration**

Sauvegardez vos notes sur Google Drive ou restaurez vos notes sauvegardées sur votre appareil.

#### **Remarque :**

La sauvegarde et la récupération entre différents systèmes ne sont pas prises en charge. Par exemple, vous ne pouvez pas restaurer des notes provenant d'un système IOS après les avoir sauvegardées sur le système Android.

## **XP-PEN**

#### **i. À propos de nous**

#### **Version :**

Dès qu'une nouvelle version est disponible, vous pouvez vous rendre sur Google Play pour une mise à niveau de l'application.

#### **Conditions d'utilisation :**

Veuillez consulter les conditions d'utilisation.

#### **Politique de confidentialité :**

Veuillez consulter la politique de confidentialité.

## **IV. Nous contacter**

Si vous avez besoin d'une aide supplémentaire, veuillez nous contacter : Site Web: www.xp-pen.fr E-mail: servicefr@xp-pen.com